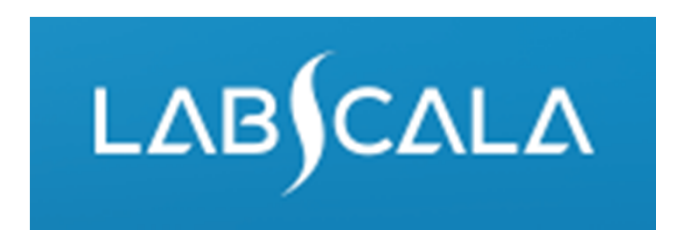

#### How to fill in results Mycobacterial nucleic acid detection and smear (5221)

# Quick guide for result reporting

- 1. Start from LabScala home page by choosing My Schemes –> Fill results ‐> choose correct round.
- 2. Add Specific Contact, choose Next.
- 3. Read Instructions, choose Next.
- 4. Update Sample registration, choose Save & next
- 5. Reporting results: Answer questions.
- 6. Save your results as Save as final. Move to next specimen by choosing Next.
- 7. Validate your results and if needed, update them, finally choose Accept and send results.

## Result reporting

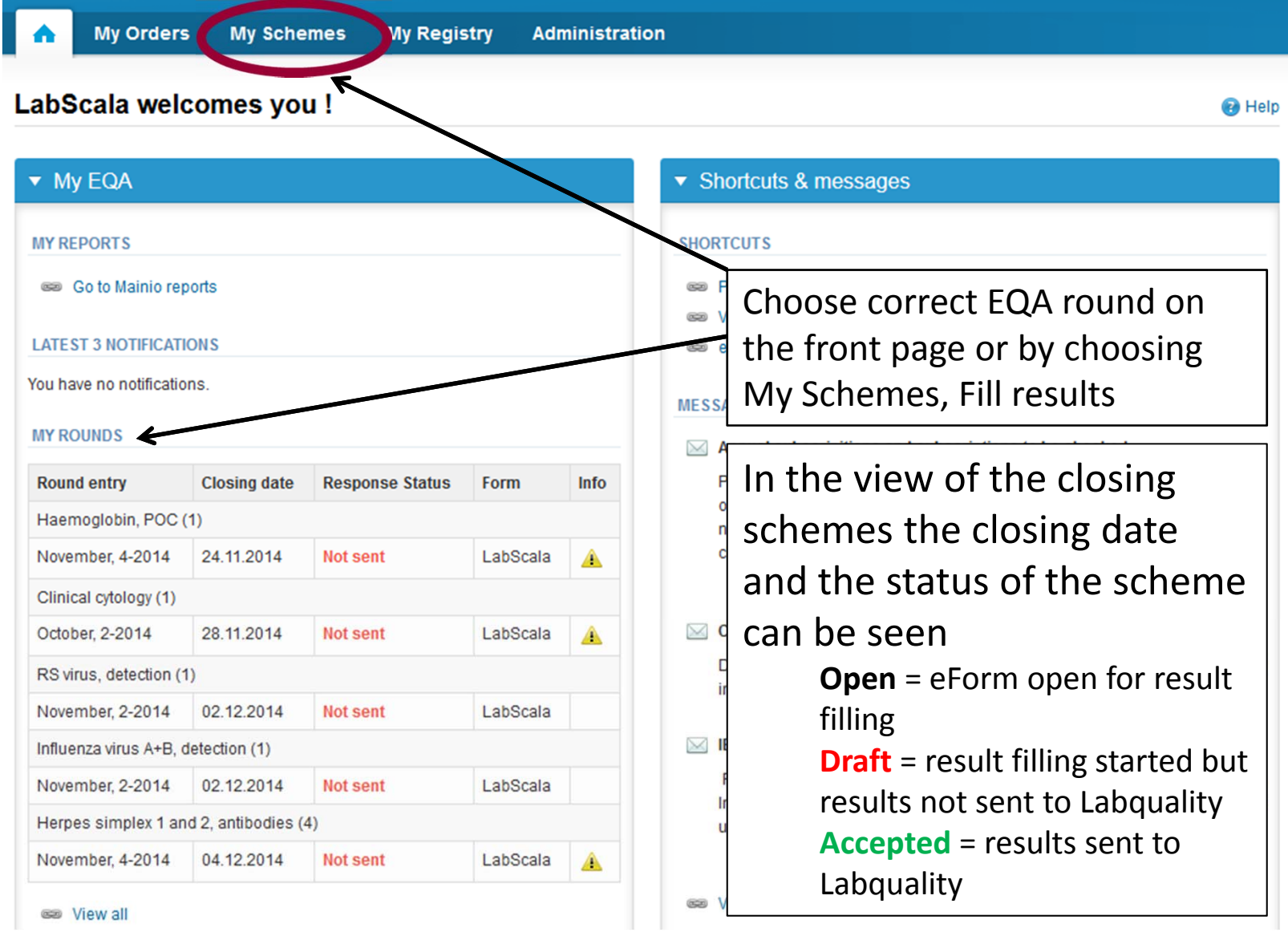

### Request

- • After opening the scheme the request page is opened with the following information
	- – **Product**: Here it can be seen what and how much has been ordered (e.g. Hormones A (5) means 5 sets of samples ordered)
	- –**Instructions:** Scheme spesific instructions can be read and printed
	- –**Pre-analytics:** Sample arrival date, quantity received, sample storage conditions etc.
	- –**Analytics:** analyte‐specific results can be filled
	- –**Postanalytics:** Validate results
	- –**Exit:** Back to the front page
- • Also the scheme specific contact information is filled here
	- –The contact person receives reminders and important scheme‐specific information
	- –**At least one contact person needs to be named!**

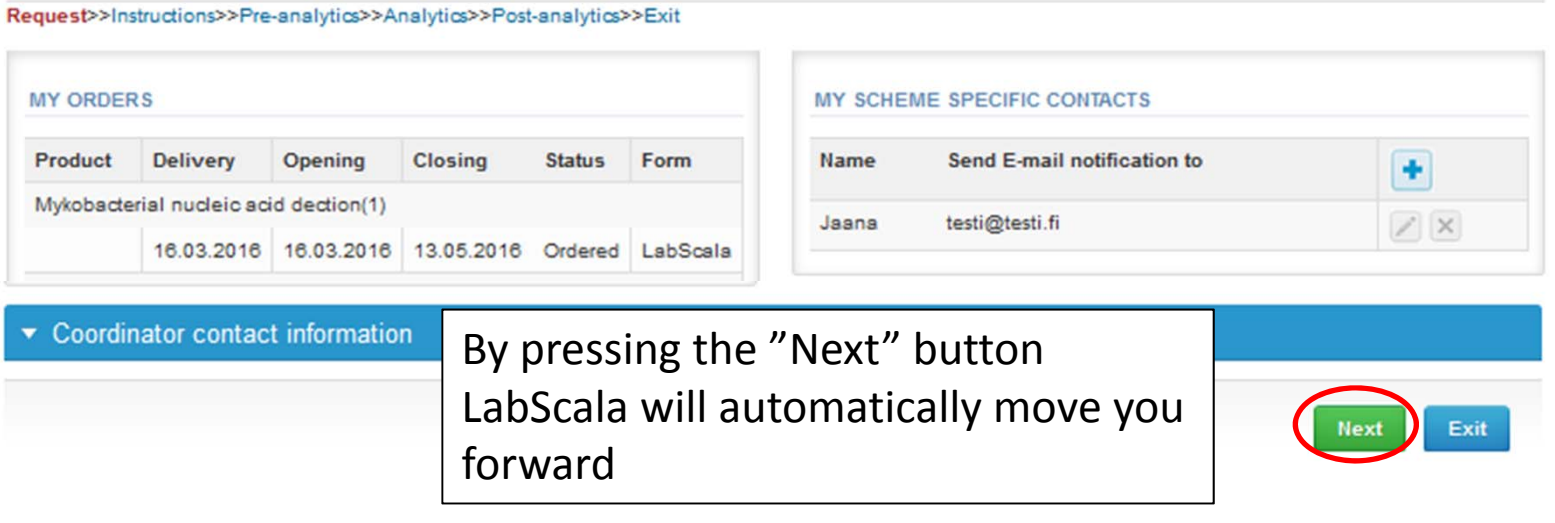

### Pre‐analytics

- $\bullet$ ● In Pre-analytics, the following is asked
	- –**Sample arrival date**
	- **Quantity received:** How many sample sets were received
	- **Sample storage condition:** How have the samples been stored before analysis (refrigerator, room temperature, freezer, other)
	- –**Sample preparation date:** If done, if not, can be left empty
- •Comments can be saved if needed
- •Move forward by selecting "Save & next"

e constante de la componentación de la constantidad de la constantidad de la

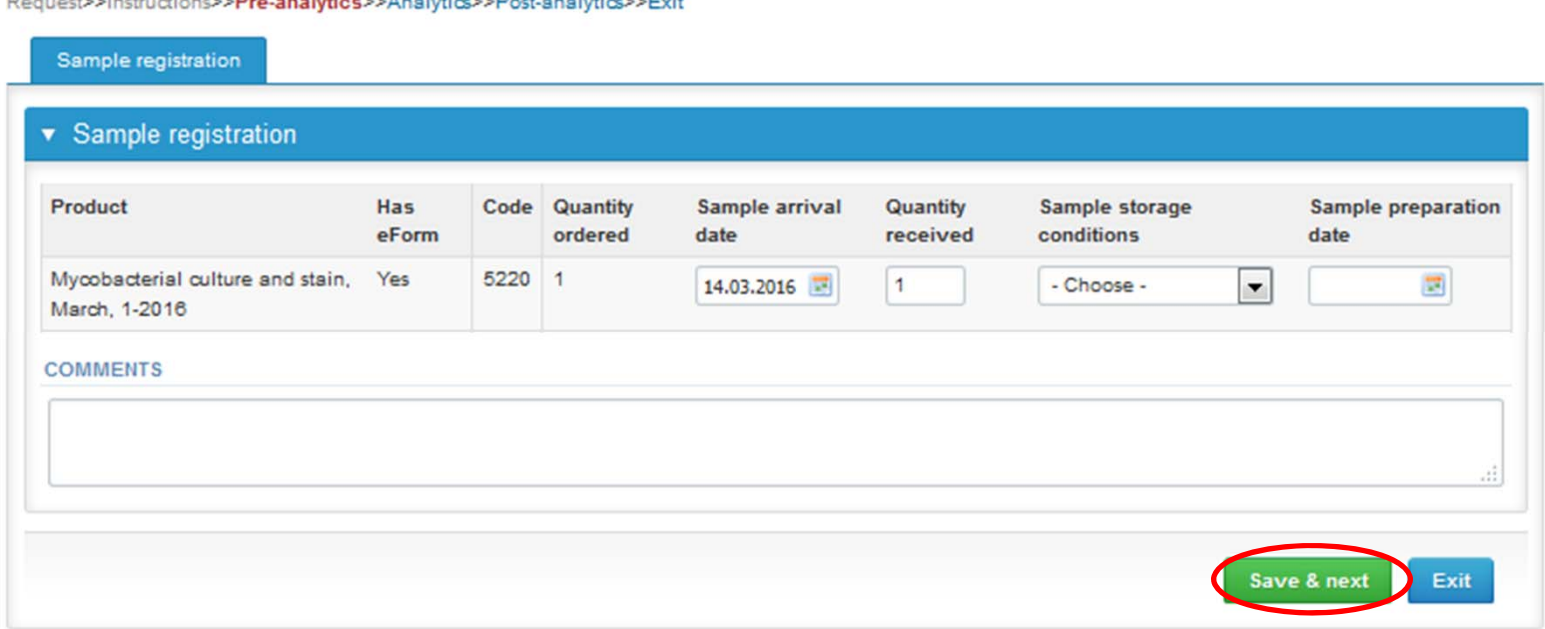

## Results – nucleic acid detection

- In Analytics the analyte‐specific results can be filled
- If you have ordered multiple sample sets, the sets can be seen on the top of this view
- If the scheme has multiple samples, the samples are listed on top of the result form (e.g. S001, S002, S003 and S004)
- $\bullet$ ● Choose the wanted option from the "Report to the clinician" drop-down list (Please contact the Coordinator if your option is missing from the list)
- $\bullet$ ● Choose the wanted option from the "Further action" drop-down list

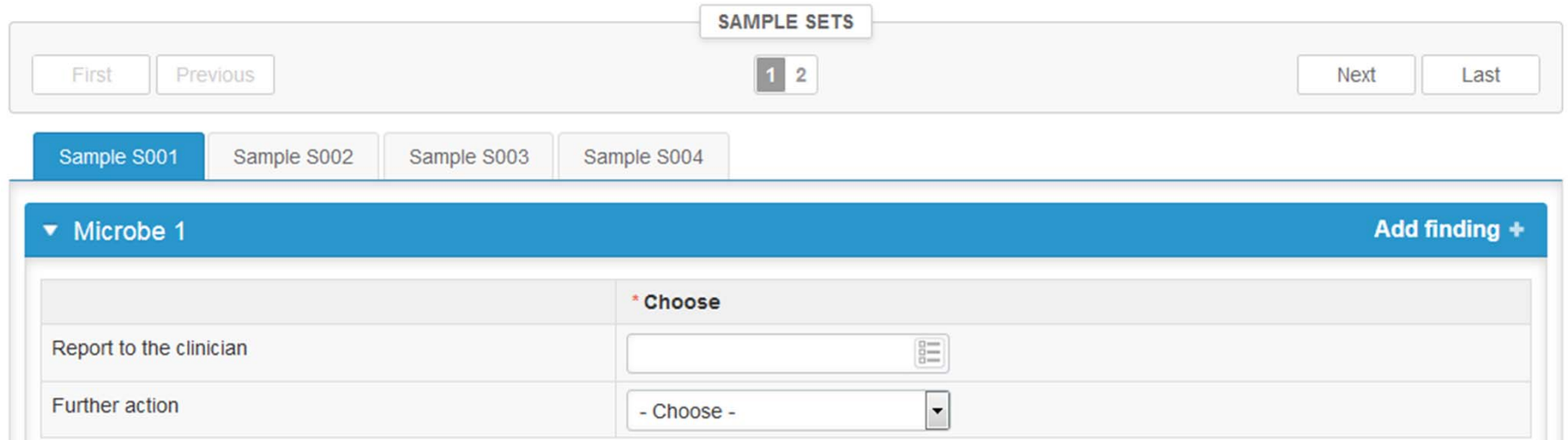

### Results – nucleic acid detection

- •Choose the method used in the identification from the "Identification tests: NAT" dropdown list
- •Add your identification test result by pressing the  $+$  sign in the end of the row
- •You can add another microbe finding (max 3 findings) by pressing the "Add finding <sup>+</sup>" text
- • Finally, select
	- –"Save as final" if you see the results as being final
	- –"Save as draft" if you do not yet want to send in the results. Results are not processed in Labquality

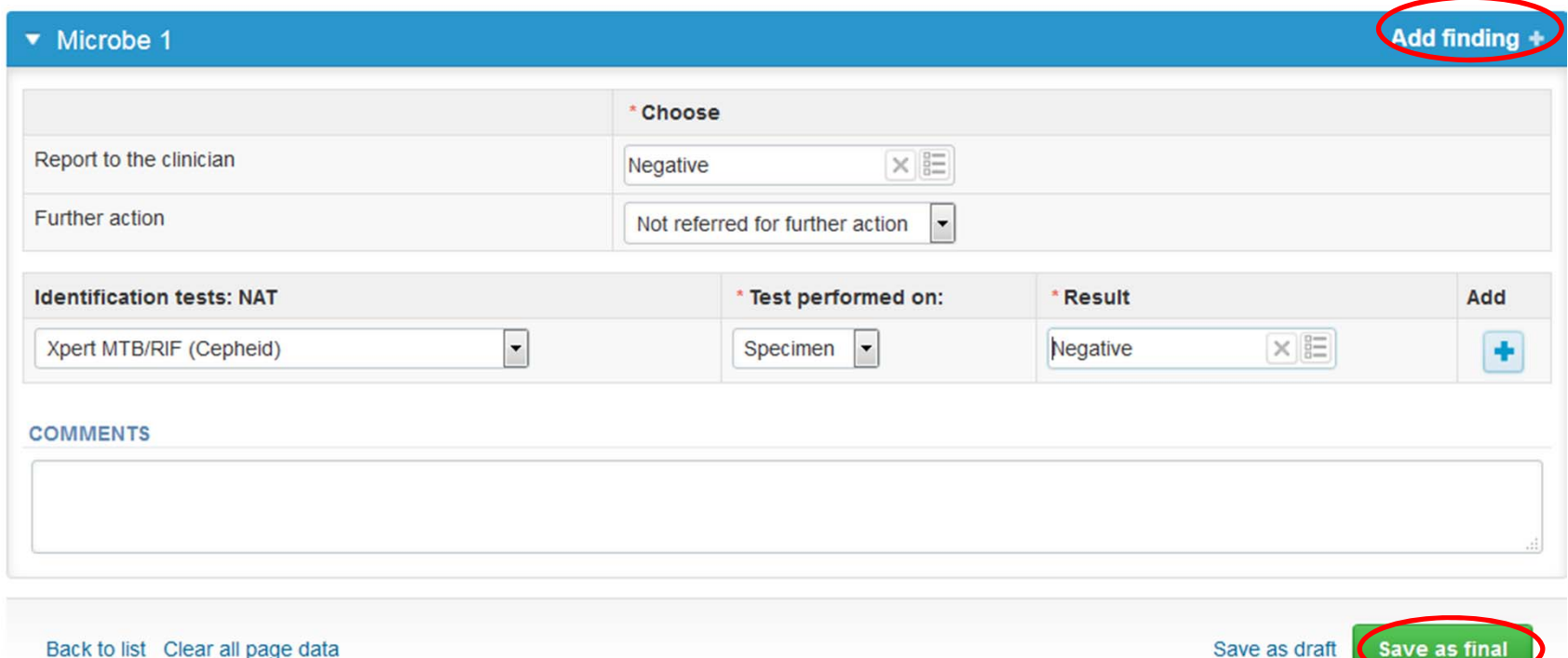

#### Results – smear

- • Choose the correct options from the "Staining method", "Interpretation" and "Staining result" drop‐down lists. The "Interpretation" answer will be scored.
- $\bullet$ • If you want to report a second results from the same specimen, please select the "**Add result +** " on the result form and a new result field will be opened.
- • Finally press the "Save as final" and then move to the next sample by pressing the "Next" button

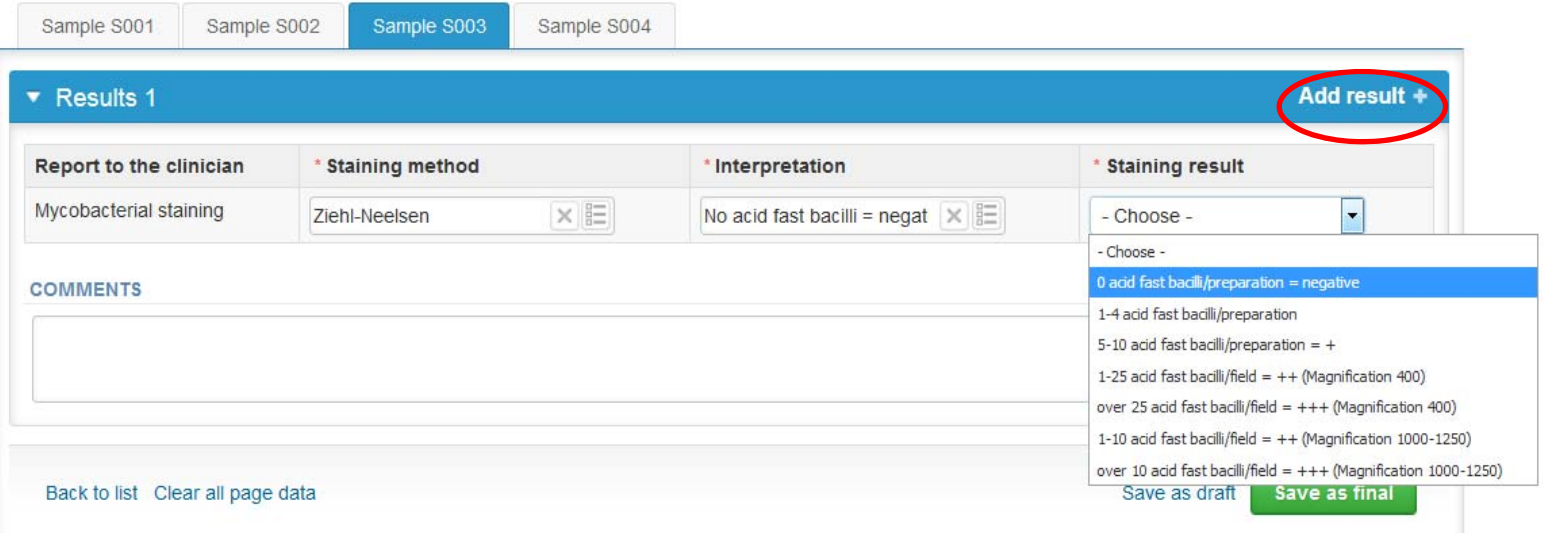

#### Post‐analytics

- •• Next the user is taken to the result validation
	- –**Product:** What part of the process is being validated
	- –**Sample set:** Which sample set is being validated
	- –**Sample:** Which sample is being validated
	- –**Errors:** If there are analyte‐specific validation limit errors these are shown here
	- **Last saved:** The user who has saved the results
	- –**Date:** Date of last saving
	- –**Status:** Status of the results (Accepted, Draft, Error)

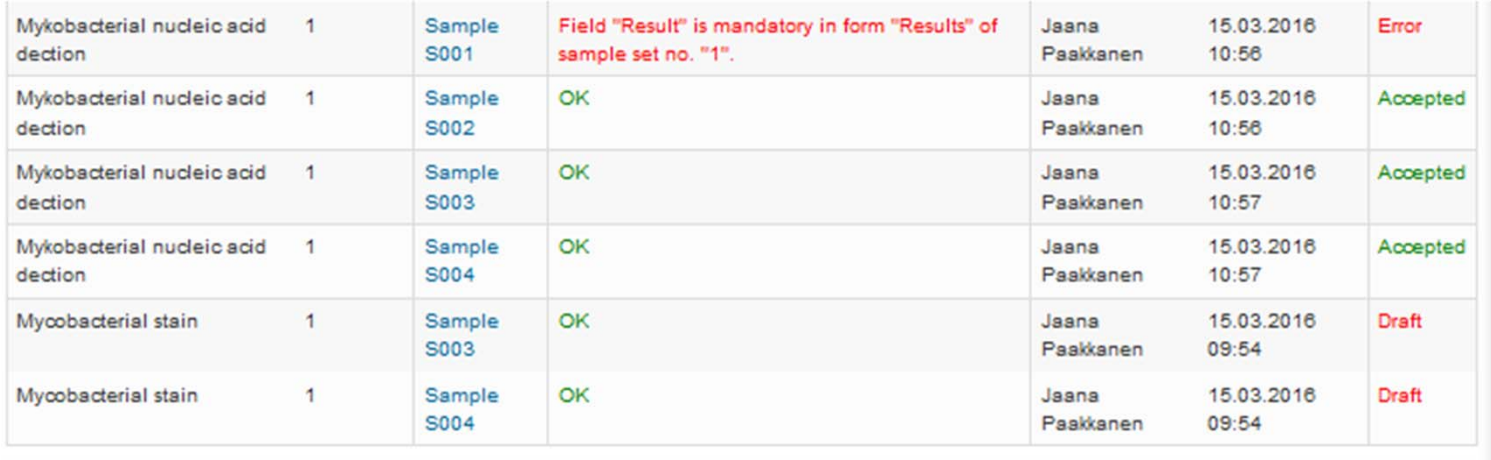

**Accept and send results** Exit

#### Post‐analytics

- $\bullet$ The results can be edited by selecting the correct sample
- $\bullet$  When all of the states are such that the results can be sent to Labquality, select "**Accept and send results**"
- $\bullet$ If you wish not to send the results yet, select "Exit"

Request>>Instructions>>Pre-enelytics>>Anelytics>>Post-analytics>>Fvit

 $\bullet$  The results can be edited as long as the round is open, even if "Accept and send results" has been selected

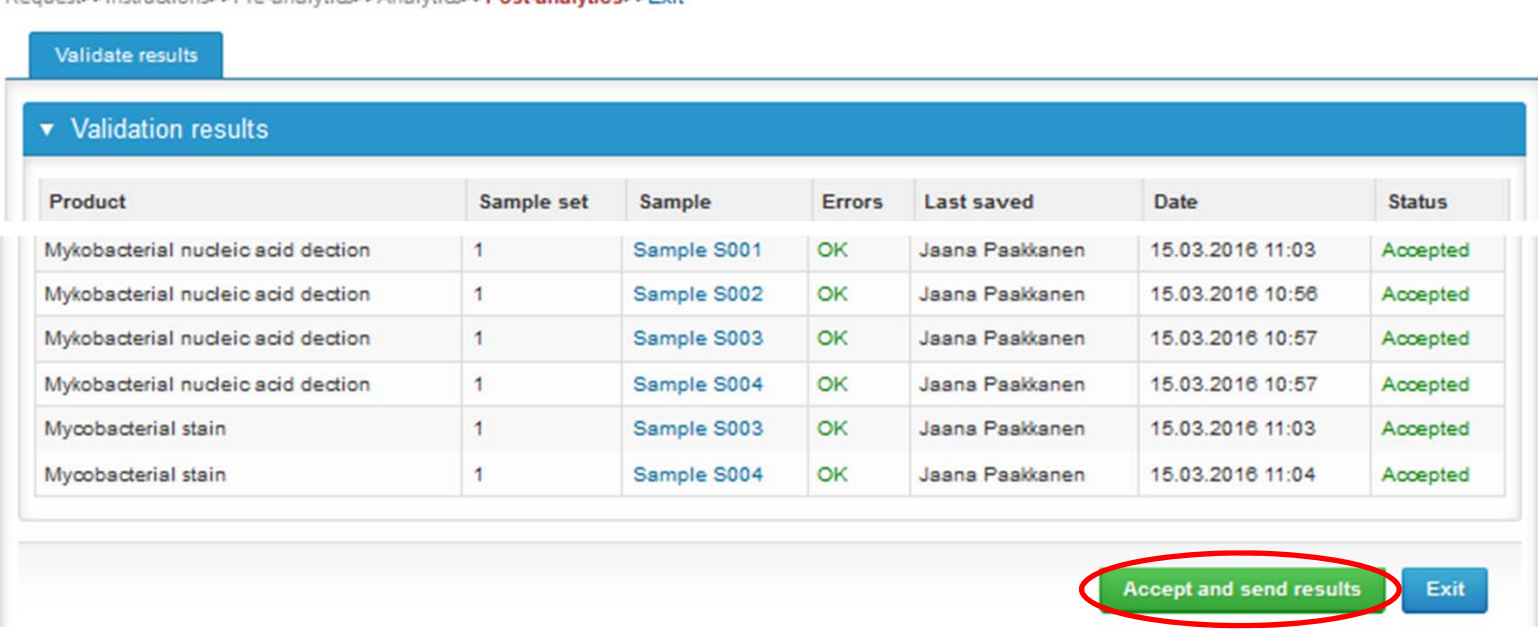

#### LabScala buttons

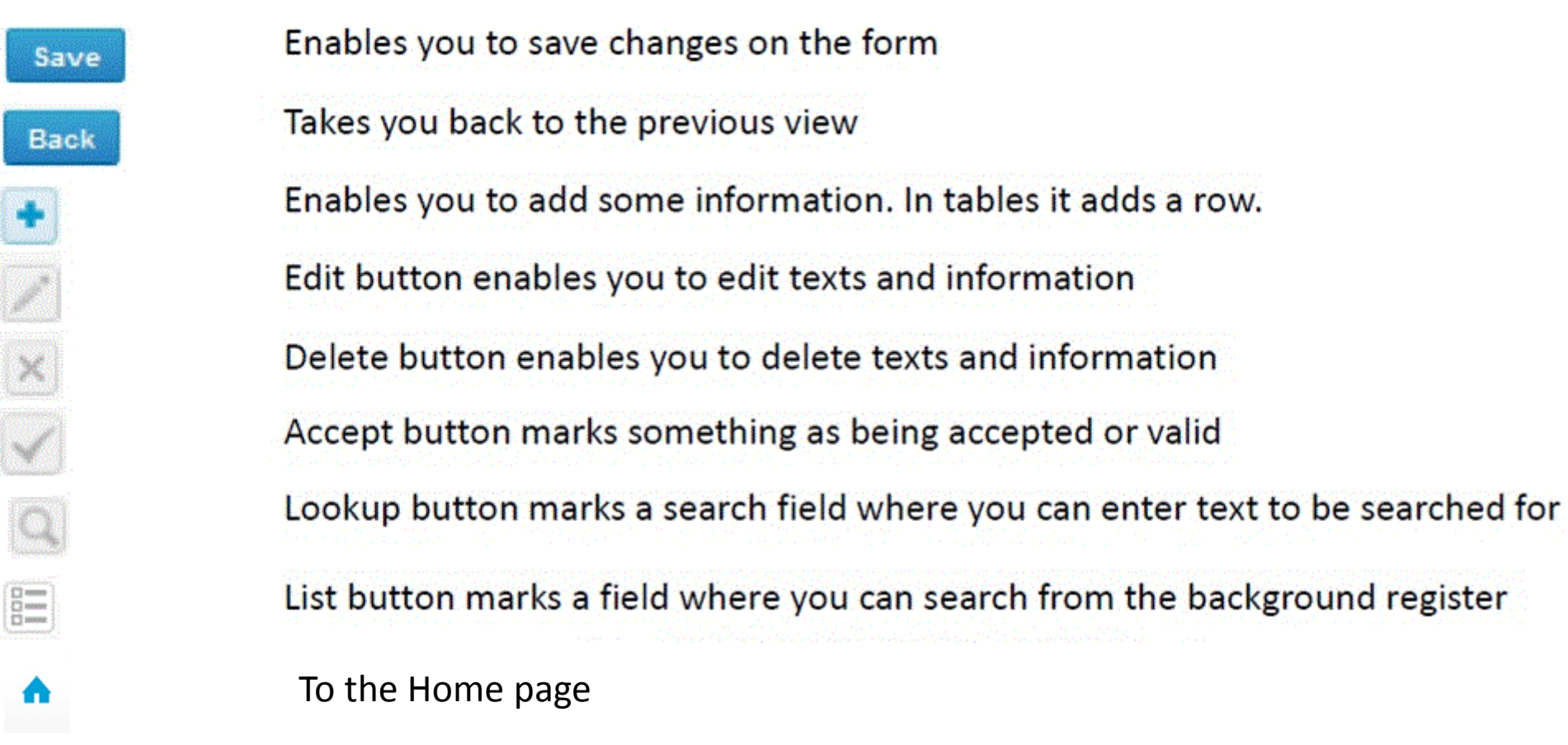

#### Questions?

- $\bullet$ • In case you have questions, please contact:
	- Jaana Paakkanen jaana.paakkanen@labquality.fi +358 50 362 7719